# **Obsah**

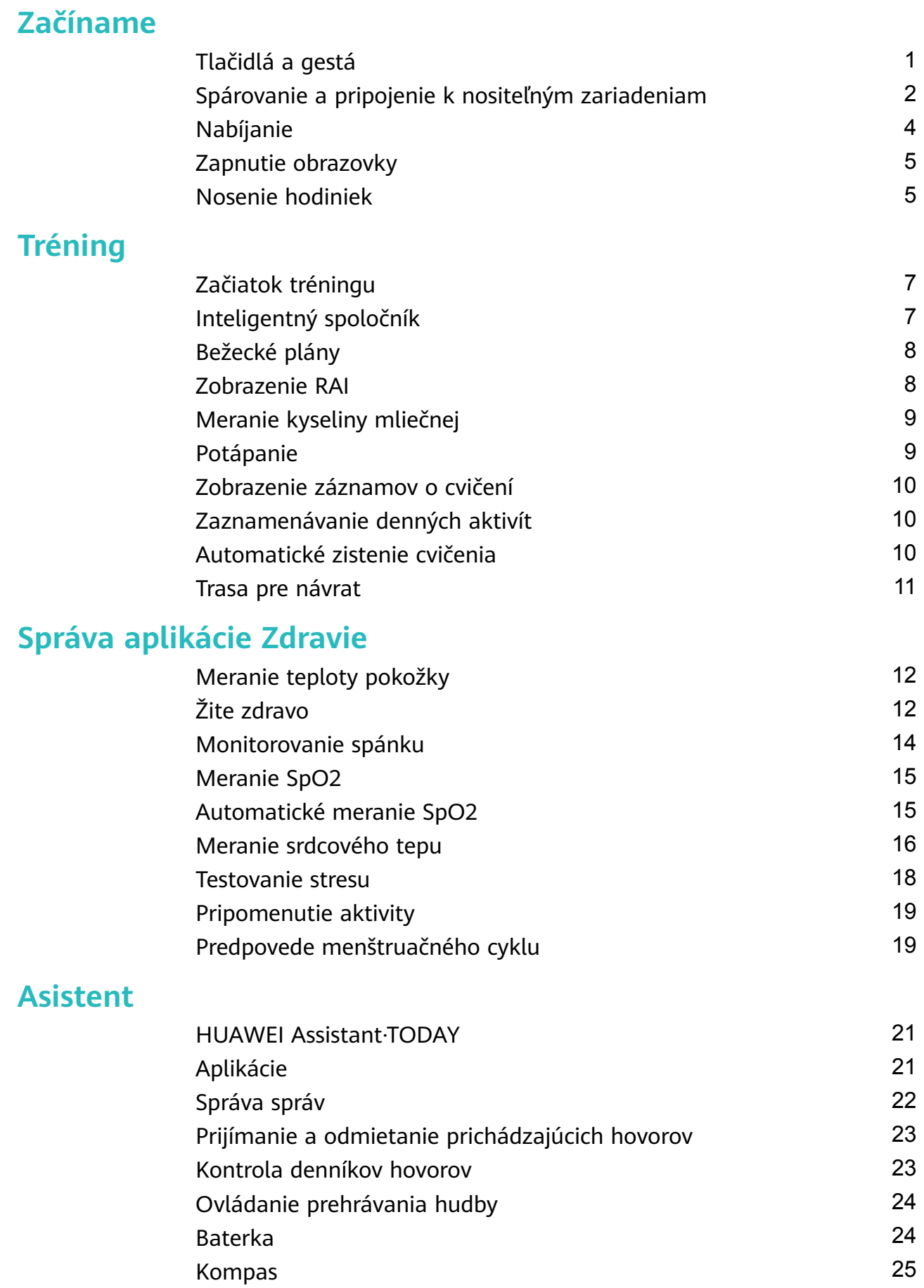

[Vzdialená spúšť](#page-26-0) [25](#page-26-0)

### **[Ďalšie informácie](#page-27-0)**

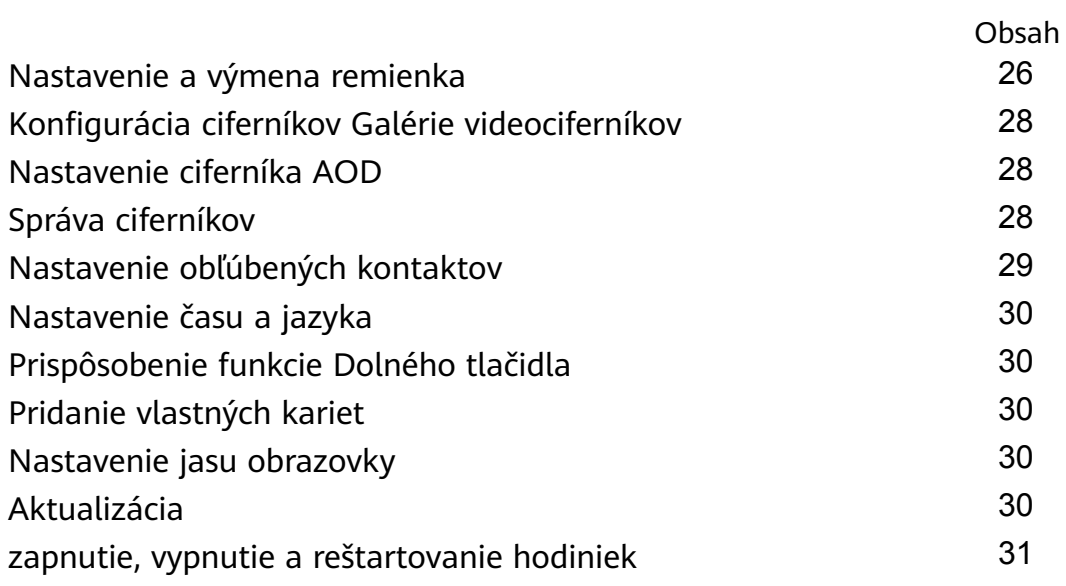

# <span id="page-2-0"></span>**Začíname**

# **Tlačidlá a gestá**

Hodinky sú vybavené farebnou dotykovou obrazovkou s vysokou citlivosťou na dotyk, po ktorej sa dá potiahnuť rôznymi smermi.

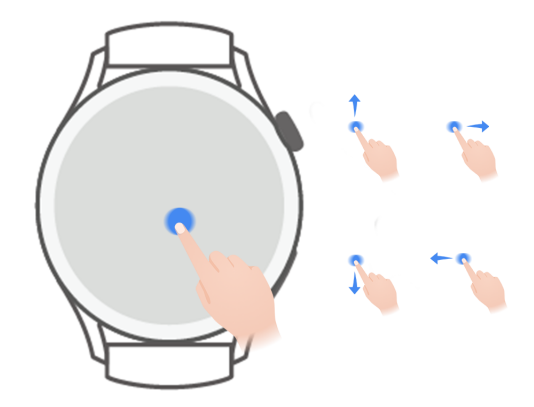

#### **Horné tlačidlo**

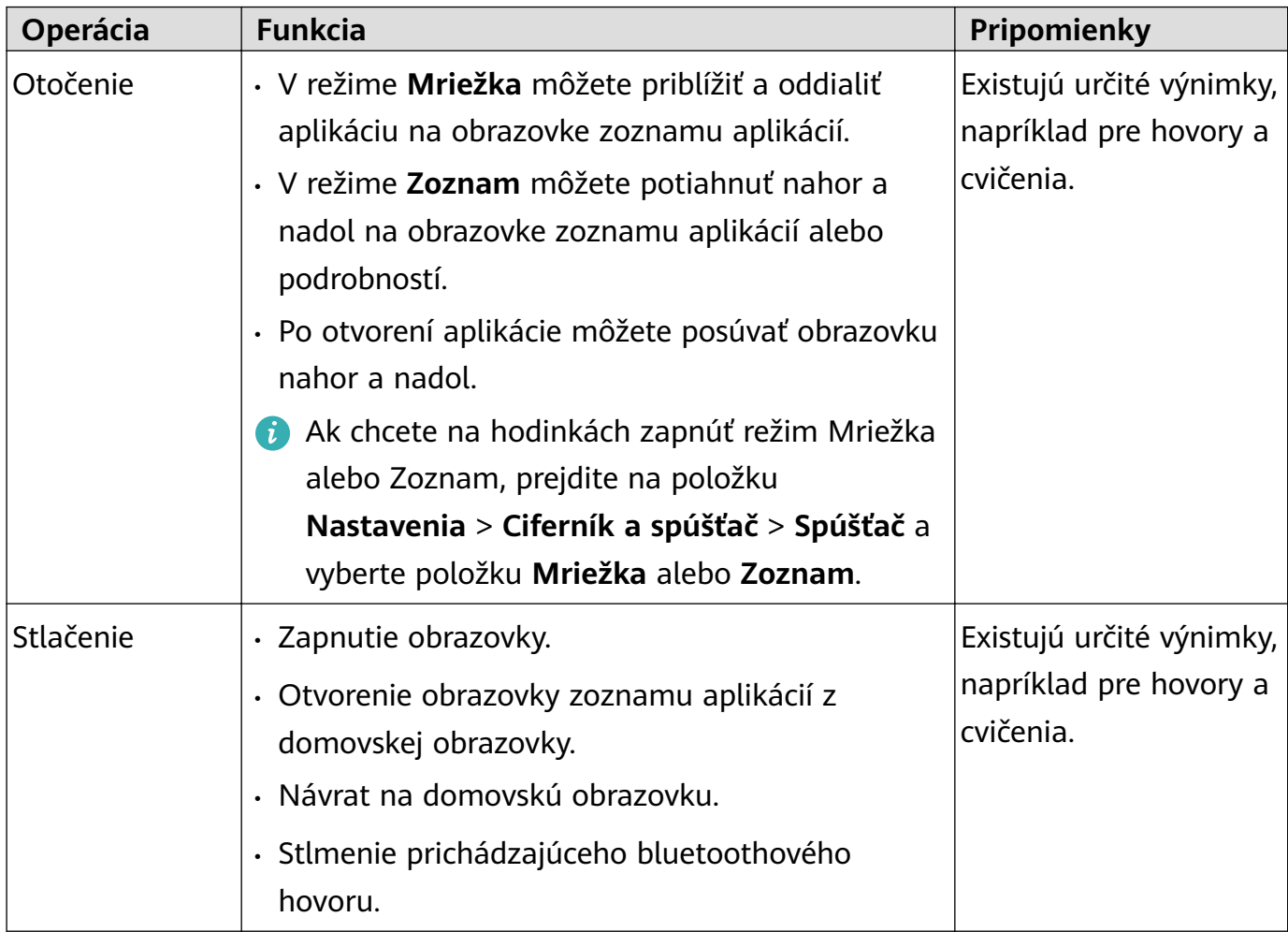

Začíname

<span id="page-3-0"></span>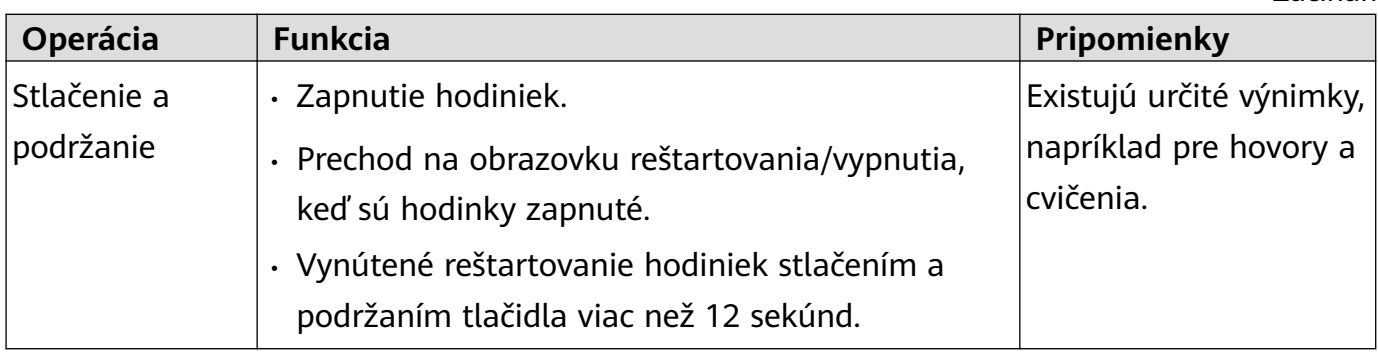

#### **Dolné tlačidlo**

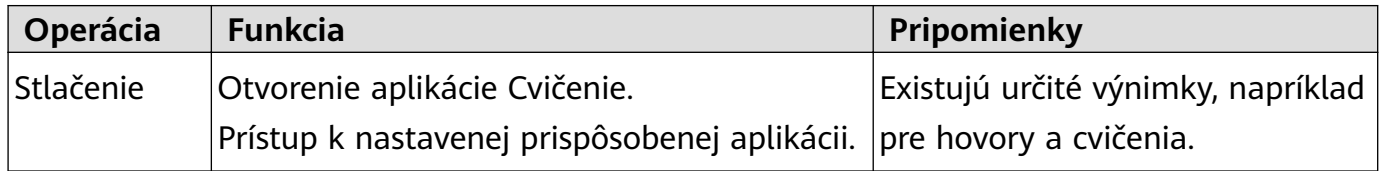

#### **Gestá**

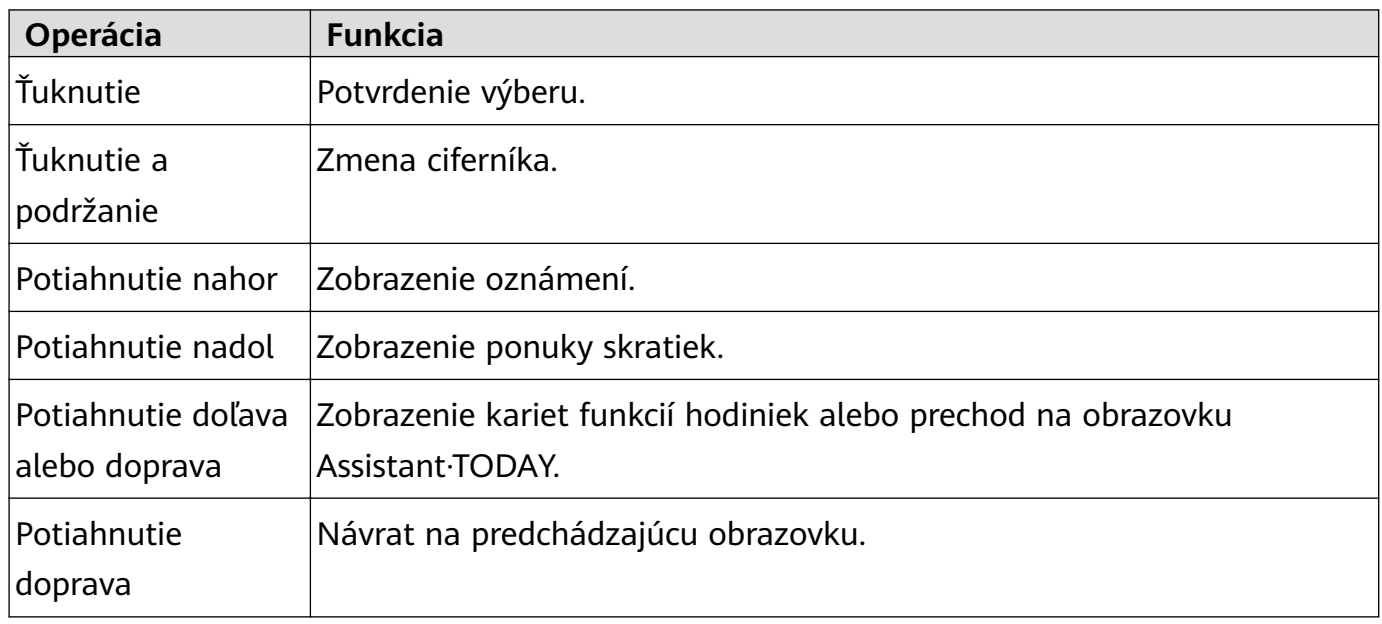

# **Spárovanie a pripojenie k nositeľným zariadeniam**

Skôr než začnete zariadenie používať, spárujte si ho s telefónom. Presvedčte sa, že telefón spĺňa všetky nasledujúce požiadavky:

- V telefóne musí byť systém HarmonyOS 2, Android 6.0, iOS 9.0 alebo novšia verzia. (Niektoré zariadenia, napríklad , sa musia spárovať so systémom iOS 12.)
- V telefóne je nainštalovaná najnovšia verzia aplikácie Huawei Zdravie. Podrobnosti o tom, ako stiahnuť a nainštalovať túto aplikáciu, nájdete v téme **Inštalácia aplikácie Huawei Zdravie**.
- V telefóne je zapnutý Bluetooth a služby na zisťovanie polohy, pričom aplikácia Huawei Zdravie má povolenie na prístup k polohe telefónu.

#### **Inštalácia aplikácie Huawei Zdravie**

Pred spárovaním telefónu so zariadením stiahnite a nainštalujte v telefóne aplikáciu Huawei Zdravie. Ak ste si túto aplikáciu už nainštalovali v telefóne, aktualizujte ju na najnovšiu verziu.

#### • **Telefóny Huawei**

Aplikácia Huawei Zdravie je v telefóne nainštalovaná predvolene. Ak ju v telefóne nemôžete nájsť, môžete si ju stiahnuť a nainštalovať z AppGallery.

#### • **Telefóny inej značky s Androidom**

Ak používate telefón inej značky s Androidom, aplikáciu Huawei Zdravie si môžete stiahnuť a nainštalovať jedným z nasledujúcich spôsobov:

• Navštívte stránku https://appgallery.cloud.huawei.com/appdl/C10414141 alebo naskenujte nasledujúci kód QR, aby ste si mohli stiahnuť a nainštalovať aplikáciu Huawei Zdravie.

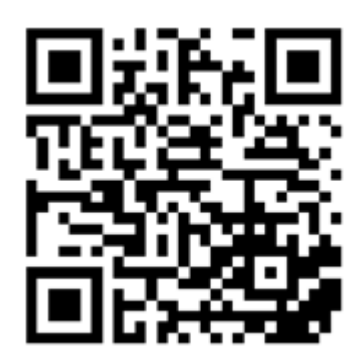

- V telefóne vyhľadajte aplikáciu **Huawei Zdravie** v obchode s aplikáciami a potom si ju stiahnite a nainštalujte podľa pokynov na obrazovke.
- Navštívte stránku https://appgallery.cloud.huawei.com/app/C10414141, aby ste si stiahli a nainštalovali **HUAWEI AppGallery**. V HUAWEI AppGallery vyhľadajte aplikáciu **Huawei Zdravie** a potom si ju stiahnite a nainštalujte podľa pokynov na obrazovke.

#### • **iPhone**

V App Store vyhľadajte aplikáciu **Huawei Zdravie** a potom si ju stiahnite a nainštalujte podľa pokynov na obrazovke.

#### **Spárovanie a pripojenie**

#### • **Telefóny Huawei / Telefóny inej značky s Androidom**

- **1** Stlačením a podržaním Horného tlačidla zapnite zariadenie a vyberte **jazyk**. Bluetooth po zapnutí zariadenia predvolene aktivuje režim párovania.
- **2** Majte zariadenie v blízkosti telefónu, v telefóne otvorte aplikáciu Huawei Zdravie,

ťuknite na v pravom hornom rohu a potom na **PRIDAŤ**. Telefón automaticky vyhľadá dostupné zariadenia. Vyberte zariadenie, s ktorým chcete spárovať telefón, a ťuknite na **PRIRADIŤ**.

Môžete tiež ťuknúť na **\* \* > NASKENOVAŤ** a naskenovať kód QR na obrazovke. Telefón potom zobrazí hlásenie **Páruje sa…**.

**3** Keď sa na obrazovke zariadenia zobrazí požiadavka na párovanie, ťuknite na **√** a podľa pokynov na obrazovke **OK/Povoliť/Súhlasím** dokončite párovanie.

#### • **iPhone**

**1** Stlačením a podržaním Horného tlačidla zapnite zariadenie a vyberte **jazyk**. Bluetooth po zapnutí zariadenia predvolene aktivuje režim párovania.

<span id="page-5-0"></span>**2** V telefóne otvorte aplikáciu Huawei Zdravie, ťuknite na \*\* v pravom hornom rohu a potom ťuknutím na **NASKENOVAŤ** naskenujte kód QR na zariadení. V telefóne postupujte podľa pokynov na obrazovke a ťuknite na **Áno** > **Ďalej**. Môžete tiež umiestniť zariadenie do blízkosti telefónu, otvoriť v telefóne aplikáciu

Huawei Zdravie, ťuknúť na \*\* v pravom hornom rohu, ťuknúť na PRIDAŤ a potom podľa pokynov na obrazovke vybrať zariadenie v rozbaľovacom okne.

- **3** Podľa pokynov na obrazovke prejdite na **Nastavenia** > **Bluetooth** a vyberte svoje zariadenie na spárovanie. Keď sa na obrazovke zariadenia zobrazí požiadavka na párovanie, ťuknite na **√**.
- **4** Keď rozbaľovacie okno vyžaduje spárovanie cez Bluetooth prostredníctvom aplikácie Huawei Zdravie, ťuknite na **Spárovať**. Zobrazí sa rozbaľovacie okno s otázkou, či chcete zariadeniu povoliť zobrazovanie upozornení. Ťuknite na **Povoliť**.
- **5** Počkajte približne 10 sekúnd, kým aplikácia Huawei Zdravie nezobrazí hlásenie o úspešnom spárovaní. Ťuknutím na **Hotovo** dokončite párovanie.

# **Nabíjanie**

#### **Nabíjanie**

- **1** Pripojte nabíjaciu kolísku k napájaciemu adaptéru a ten potom pripojte k zdroju napájania.
- **2** Hodinky položte na hornú časť nabíjacej kolísky a zarovnajte kovové kontakty na hodinkách s kontaktmi nabíjacej kolísky, kým sa na obrazovke hodiniek nezobrazí ikona nabíjania.
- **3** Po úplnom nabití hodiniek indikátor nabíjania zobrazí 100 %. Keď sú vaše hodinky úplne nabité, automaticky sa prestanú nabíjať.
- Na nabíjanie hodiniek sa odporúča používať napájací adaptér Huawei, port USB počítača alebo taký napájací adaptér inej značky než Huawei, ktorý je v súlade s príslušnými regionálnymi alebo národnými zákonmi a nariadeniami a tiež regionálnymi a medzinárodnými bezpečnostnými normami. Iné nabíjačky a powerbanky, ktoré nespĺňajú príslušné bezpečnostné normy, môžu spôsobiť problémy, ako je pomalé nabíjanie a prehriatie. Pri ich používaní sa vyžaduje opatrnosť. Odporúča sa, aby ste si zakúpili napájací adaptér Huawei na oficiálnom predajnom mieste Huawei.
	- Nabíjací port udržujte suchý a čistý, aby ste predišli skratom a iným rizikám.
	- Nabíjacia kolíska má tendenciu priťahovať kovové predmety, pretože je magnetická. Z tohto dôvodu je potrebné pred použitím nabíjaciu kolísku skontrolovať a vyčistiť. Nabíjaciu kolísku dlhodobo nevystavujte vysokým teplotám, pretože to môže spôsobiť demagnetizáciu nabíjacej kolísky alebo ďalšie problémy.

#### **Kontrola úrovne nabitia batérie**

1. spôsob: Úroveň nabitia batérie zobrazíte potiahnutím nadol zvrchu domovskej obrazovky.

<span id="page-6-0"></span>2. spôsob: Pripojte hodinky k zdroju napájania a na obrazovke nabíjania skontrolujte úroveň nabitia batérie.

3. spôsob: Zobrazte úroveň nabitia batérie na ciferníku hodiniek, ktorý podporuje zobrazovanie úrovne nabitia batérie.

4. spôsob: Úroveň nabitia batérie môžete skontrolovať na obrazovke podrobností zariadenia v aplikácii Zdravie.

# **Zapnutie obrazovky**

#### **Prebudenie obrazovky**

Obrazovku prebudíte stlačením tlačidla.

#### **Zapnutie obrazovky**

- Stlačte Horné tlačidlo.
- Zdvihnite zápästie alebo ho otočte k sebe.
- Na otvorenie ponuky skratiek potiahnite nadol na domovskej obrazovke. Ak zapnete funkciu **Zapnutie obrazovky**, obrazovka zostane zapnutá päť minút.
	- Ak chcete nastaviť inú dobu trvania zapnutej obrazovky, prejdite na položku **Nastavenia** > **Displej a jas** > **Zapnutie obrazovky**.

#### **Vypnutie obrazovky**

Po zapnutí obrazovky stlačením tlačidla alebo zdvihnutím zápästia nevykonajte určitý čas žiadnu operáciu.

Obrazovku vypnete tak, že ju celú zakryjete.

- **0** · Ak chcete nastaviť dobu trvania vypnutej obrazovky, nastavíte ju prejdením na položku **Nastavenia** > **Displej a jas** > **Spánok**.
	- Ak chcete, aby ciferník a niektoré obrazovky aplikácií zostali zapnuté, prejdite na položku **Nastavenia** > **Ciferník a Domov** a zapnite funkciu **AOD**.
	- Ak chcete zmeniť štýl funkcie AOD, prejdite na položku **Nastavenia** > **Ciferník a Domov** > **Štýl AOD** > **Predvolený štýl** a vyberte iný štýl funkcie AOD.

## **Nosenie hodiniek**

Presvedčte sa, že zadný kryt hodiniek je čistý, suchý a bez cudzích predmetov. Monitorovaciu oblasť hodiniek priložte na zápästie a presvedčte sa, že prilieha pohodlne. Na zadnú stranu hodiniek neprilepujte ochrannú fóliu. Zadný kryt hodiniek má snímače, ktoré dokážu identifikovať signály z ľudského tela. Ak sa snímače zablokujú, identifikácia bude nepresná alebo zlyhá a hodinky nebudú schopné presne zaznamenať srdcový tep, SpO2 a údaje o spánku.

V záujme presnosti meraní remienok nenoste vzdialený viac než na šírku jedného prsta od zápästnej kosti. Dbajte na to, aby bol remienok utiahnutý pomerne pevne a aby bol počas cvičenia bezpečne pripevnený.

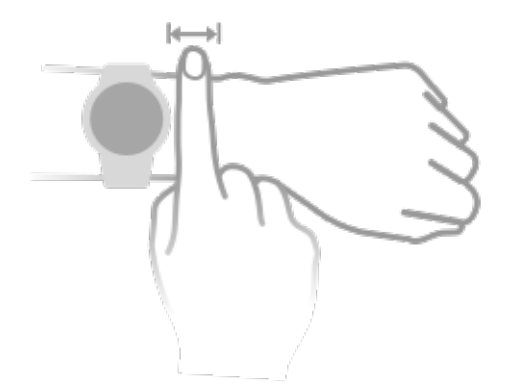

Zariadenie je vyrobené z materiálov, ktoré sú bezpečné na použitie. Ak pri nosení zariadenia dôjde k podráždeniu kože, dajte ho dole a poraďte sa s lekárom.

# <span id="page-8-0"></span>**Tréning**

# **Začiatok tréningu**

#### **Spustenie tréningu na hodinkách**

- **1** Na hodinkách otvorte zoznam aplikácií a ťuknite na **Tréning**.
- **2** Vyberte tréning, ktorý chcete začať, alebo preferovanú trasu. Prípadne potiahnite nahor na obrazovke a ťuknutím na položku **Vlastné** pridajte ďalšie režimy tréningu.
- **3** Tréning spustite ťuknutím na ikonu spustenia. (Skôr než začnete tréning vonku, presvedčte sa, že zisťovanie polohy cez GPS funguje.)
- **4** Tréning ukončíte stlačením Horného tlačidla a ťuknutím na ikonu Zastaviť alebo stlačením a podržaním Horného tlačidla.
	- V prípade zariadení, ktoré podporujú hlasové vysielanie, môžete stlačením Horného tlačidla pozastaviť tréning a upraviť hlasitosť počas tréningu.
		- Potiahnutím doľava alebo doprava na obrazovke môžete prepínať medzi obrazovkami hudby, východu/západu slnka a ďalšími obrazovkami.

#### **Spustenie tréningu v aplikácii Huawei Zdravie**

**Táto funkcia nie je dostupná v aplikácii Zdravie na tabletoch.** 

Ak chcete spustiť tréning pomocou aplikácie Huawei Zdravie, umiestnite telefón a hodinky blízko k sebe, aby ste zaistili ich spojenie.

- **1** Otvorte aplikáciu Huawei Zdravie, ťuknite na položku **Cvičenie**, vyberte režim tréningu a ťuknutím na ikonu spustenia spustite tréning.
- **2** Po začatí tréningu sa hodinky synchronizujú a zobrazia váš srdcový tep, rýchlosť a čas počas tréningu. Údaje o tréningu, ako napríklad jeho trvanie, sa zobrazia v aplikácii Huawei Zdravie.

# **Inteligentný spoločník**

#### **Zapnutie funkcie Inteligentný spoločník**

Po zapnutí Inteligentného spoločníka môžete počas tréningu vonku v reálnom čase sledovať, o koľko ste prekročili alebo zaostali za cieľovým tempom.

- **1** Stlačením Horného tlačidla otvorte zoznam aplikácií a ťuknite na **Tréning**.
- **2** Ťuknite na ikonu nastavení napravo od položky **Beh vonku** a zapnite funkciu **Inteligentný spoločník**.
- **3** Ťuknite na **Cieľové tempo** a prispôsobte si cieľové tempo behu.
- **4** Vráťte sa na zoznam aplikácií, ťuknite na **Beh vonku**, počkajte, kým sa dokončí zisťovanie polohy cez GPS, ťuknite na ikonu behu a začnite behať.

# <span id="page-9-0"></span>**Bežecké plány**

Zariadenie poskytuje prispôsobené vedecké tréningové plány, ktoré sa prispôsobujú vášmu času, aby splnili vaše tréningové požiadavky. Zariadenie dokáže každý týždeň automaticky upraviť tréningový plán s prihliadnutím na to, ako vykonávate tréning, vytvoriť prehľad, ktorý vám pomôže načas dokončiť plán, a inteligentne upraviť náročnosť nasledujúcich kurzov na základe stavu vášho tréningu a spätnej väzby.

#### **Vytvorenie bežeckého plánu**

- **1** Otvorte aplikáciu Zdravie, prejdite na **Cvičenie** > **Beh vonku** alebo **Beh vnútri** > **AI bežecký plán**, vpravo ťuknite na **Viac**, vyberte bežecký plán a podľa pokynov na obrazovke dokončite vytváranie plánu.
- **2** Stlačením Horného tlačidla na hodinkách prejdite do zoznamu aplikácií a potom si prejdením na **Cvičenie** > **Kurzy a plány** > **Tréningový plán** zobrazte svoj bežecký plán. V deň tréningu ťuknite na ikonu Cvičenie a začnite cvičenie.

#### **Ukončenie bežeckého plánu**

Otvorte aplikáciu Zdravie, preidite na **Cvičenie > Plán**, ťuknite na <sup>::</sup> v pravom hornom rohu a potom na **Ukončiť plán**.

#### **Ďalšie nastavenia**

Otvorte aplikáciu Zdravie, prejdite na **Cvičenie** > **Plán**, a ťuknite na  $\cdot\cdot\cdot$  v pravom hornom rohu:

Ťuknutím na **Zobraziť plán** si zobrazte podrobnosti plánu.

Ťuknutím na **Synchronizovať s nositeľným zariadením** synchronizujte plány do svojho nositeľného zariadenia.

Ťuknite na **Nastavenia plánu** a upravte informácie, ako napríklad deň tréningu, čas pripomienky a či sa má plán synchronizovať s kalendárom.

# **Zobrazenie RAI**

Index bežeckých schopností (RAI) je komplexný index, ktorý odráža výdrž a účinnosť techniky bežca. Je založený na najlepších časoch bežca. Vo všeobecnosti platí, že bežec s vyšším RAI dosahuje v súťažiach lepšie výsledky.

#### **Skôr ako začnete**

- Ak chcete používať túto funkciu, aktualizujte zariadenie a aplikáciu Huawei Zdravie na najnovšiu verziu.
- Funkcia RAI je k dispozícii len pre behanie vonku a bežecké trasy trvajúce dlhšie ako 12 minút. Behanie vnútri nie je podporované.

#### <span id="page-10-0"></span>**Zobrazenie RAI**

- Na zariadení:
	- **1** Prejdite na položku **Nastavenia** > **Ciferník a Domov** > **Domov** a na zobrazenie aplikácií v zobrazení mriežky vyberte položku **Mriežka**.
	- **2** Na zobrazenie RAI ťuknite na
- Na telefóne: Otvorte aplikáciu Huawei Zdravie, prejdite na položku **Cvičenie** > **Beh vonku** > **Celková zabehnutá vzdialenosť (km)**, vyberte záznam behu a ťuknutím na **Graf** zobrazíte údaje o kondícii, napríklad RAI, zónu tempa a úrovne tréningovej záťaže.

# **Meranie kyseliny mliečnej**

Pred meraním kyseliny mliečnej musíte v aplikácii Zdravie vyplniť informácie o svojom pohlaví, veku, výške a hmotnosti, presvedčiť sa, že zisťovanie polohy cez GPS funguje normálne, a ísť do otvoreného prostredia.

- **1** Stlačením Horného tlačidla na hodinkách prejdite do zoznamu aplikácií, spustite meranie kyseliny mliečnej, potvrďte svoje informácie a ťuknite na **OK**.
- **2** Presvedčte sa, že všetky požiadavky sú splnené, ťuknite na **OK** a podľa pokynov na obrazovke spustite meranie kyseliny mliečnej.
- **3** Po dokončení merania si ťuknutím na **Záznamy o cvičení** zobrazíte výsledok.

## **Potápanie**

Potápanie je riskantné, preto sa uistite, že ste získali potápačskú kvalifikáciu a že vás pri tomto tréningu sprevádza tréner alebo partner so skúsenosťami s potápaním.

#### **Tréning apnoe**

Po zapnutí Tréningu apnoe vás hodinky vyzvú, aby ste dýchali a zadržiavali dych podľa prispôsobenej tréningovej tabuľky, a počas tréningu zaznamenávajú údaje o srdcovom tepe. Stlačením Horného tlačidla na hodinkách prejdite do zoznamu aplikácií, prejdite na položku **Tréning** > **Ponor** > **Tréning apnoe** a podľa pokynov na obrazovke spustite tréning.

#### **Test apnoe**

Pred testom apnoe môžete upraviť svoj dych a hodinky vás vyzvú na spustenie testu apnoe. Počas testu sa v reálnom čase poskytujú údaje o trvaní zadržania dychu a srdcovom tepe. Stlačením Horného tlačidla na hodinkách prejdite do zoznamu aplikácií, potom na položku **Tréning** > **Ponor** > **Test apnoe** a podľa pokynov na obrazovke spustite tréning. Počas testu apnoe stlačte Dolné tlačidlo, aby ste zaznamenali kontrakciu bránice.

#### **Voľné potápanie**

**1** Stlačením Horného tlačidla na hodinkách prejdite do zoznamu aplikácií a potom na položku **Tréning** > **Ponor** > **Voľné potápanie**.

- <span id="page-11-0"></span>**2** Ťuknutím na  $\overline{\mathbb{Q}}$  vpravo môžete nastaviť pripomienku, spôsob pripomienky, upozornenie, typ vody a stav automatického zistenia.
- **3** Na spustenie cvičenia ťuknite na ikonu štartu (alebo stlačte Dolné tlačidlo).
- **4** Na ukončenie cvičenia stlačte a podržte Horné tlačidlo.

## **Zobrazenie záznamov o cvičení**

#### **Zobrazenie záznamov o cvičení na zariadení**

- **1** Na zariadení otvorte zoznam aplikácií a ťuknite na **Záznamy o cvičení**.
- **2** Vyberte záznam a pozrite si príslušné podrobnosti. Zariadenie zobrazí rôzne typy údajov pre rôzne cvičenia.

#### **Zobrazenie záznamov o cvičení v aplikácii Zdravie**

Podrobné údaje o cvičení si môžete zobraziť v sekcii **Záznamy o cvičení** na obrazovke **Zdravie** v aplikácii Zdravie.

#### **Odstránenie záznamu o cvičení**

Ťuknite a podržte záznam o cvičení v sekcii **Záznamy o cvičení** v aplikácii Zdravie a odstráňte ho. Tento záznam bude v hodinkách naďalej k dispozícii aj po jeho odstránení v aplikácii.

### **Zaznamenávanie denných aktivít**

Hodinky noste nasadené správne, aby automaticky zaznamenávali údaje týkajúce sa kalórií, vzdialenosti, chôdze po schodoch, krokov, trvania aktivít so strednou až vysokou obtiažnosťou a iných aktivít.

Stlačením Horného tlačidla otvorte zoznam aplikácií, potiahnite prstom, až kým nenájdete položku **Záznamy o aktivite**, ťuknite na ňu a potiahnutím nahor alebo nadol zobrazte údaje týkajúce sa kalórií, vzdialenosti, chôdze po schodoch, krokov, trvania aktivít so strednou až vysokou obtiažnosťou a iných aktivít.

## **Automatické zistenie cvičenia**

Prejdite na položku **Nastavenia** > **Nastavenia cvičenia** a zapnite **Automatické zistenie cvičenia**. Po zapnutí tejto funkcie vám bude zariadenie pripomínať začatie cvičenia, keď zistí zvýšenú aktivitu. Upozornenie môžete ignorovať alebo môžete začať príslušné cvičenie.

- <span id="page-12-0"></span>**1** • Podporované typy cvičenia sa riadia pokynmi na obrazovke.
	- Zariadenie automaticky identifikuje režim cvičenia a pripomenie vám, aby ste spustili cvičenie, ak splníte požiadavky založené na držaní tela a obtiažnosti cvičenia a zostanete v tomto stave po určitý čas.
	- Ak je skutočná obtiažnosť cvičenia po určitý čas nižšia než obtiažnosť vyžadovaná režimom cvičenia, zariadenie zobrazí hlásenie o ukončení cvičenia. Hlásenie môžete ignorovať alebo môžete ukončiť cvičenie.

### **Trasa pre návrat**

Keď začnete cvičenie vonku a zapnete funkciu Trasa pre návrat, hodinky zaznamenajú absolvovanú trasu a poskytnú vám navigačné služby. Po dosiahnutí cieľa môžete pomocou tejto funkcie zistiť, ako sa vrátiť na miesto, cez ktoré ste prešli, alebo tam, odkiaľ ste prišli. Na hodinkách otvorte zoznam aplikácií, potiahnite prstom, kým nenájdete položku **Cvičenie**, a ťuknite na ňu. Spustite individuálne cvičenie vonku. Potiahnite doľava na obrazovke a vyberte položku **Trasa pre návrat** alebo **Priamka**, aby ste sa vrátili do počiatočného bodu.

# <span id="page-13-0"></span>**Správa aplikácie Zdravie**

# **Meranie teploty pokožky**

Merania teploty pokožky sa používajú hlavne na sledovanie zmien teploty pokožky zápästia po cvičení. Po zapnutí nepretržitého merania teploty pokožky sa bude nepretržite merať teplota pokožky a vygeneruje sa krivka merania.

- **0** · Produkt nie je zdravotníckou pomôckou. Merania teploty sa používajú hlavne na sledovanie zmien teploty pokožky zápästia zdravých ľudí vo veku nad 18 rokov počas cvičenia a po cvičení. Výsledky slúžia len na informačné účely a nesmú sa používať ako základ lekárskej diagnostiky alebo liečby.
	- Počas merania majte zariadenie relatívne pevne nasadené viac než 10 minút a zostaňte v pokojnom prostredí pri izbovej teplote (približne 25 °C). Presvedčte sa, že na zápästí nemáte škvrny od vody ani alkohol. Nezačínajte meranie v prostredí s priamym slnečným svetlom, vetrom alebo zdrojmi chladu/tepla.
	- Po cvičení, sprchovaní alebo prechodom medzi vonkajším a vnútorným prostredím počkajte pred začatím merania 30 minút.

#### **Individuálne meranie**

V zozname aplikácií hodiniek prejdite na položku **Teplota pokožky** > **Odmerať** a začnite si merať teplotu.

Ak meriate prvýkrát, ťuknite na **Zúčastniť sa na štúdii**. Ak ťuknete na **Opustiť štúdiu**, pred začatím merania budete musieť znova ťuknúť na **Zúčastniť sa na štúdii**. Na obrazovke **Meranie** potiahnite nahor a ťuknutím na **Informácie o štúdii** zobrazíte viac informácií o štúdii, relevantných objektoch a o požiadavkách na nosenie zariadenia počas používania tejto funkcie.

#### **Nepretržité meranie**

- **1** Otvorte aplikáciu Zdravie, ťuknite na **Zariadenia** a potom na názov zariadenia, prejdite na **Monitorovanie zdravia** a zapnite možnosť **Nepretržité meranie teploty pokožky**.
- **2** V zozname aplikácií hodiniek môžete prejsť na položku **Teplota pokožky** a zobraziť krivku merania.

# **Žite zdravo**

Aplikácia Huawei Zdravie ponúka funkciu Zdravý život, ktorá vám pomôže nadobudnúť návyky zdravého životného štýlu a viesť nový, zdravý život.

**1** Otvorte aplikáciu Huawei Zdravie, prejdite na **Zdravie** > **UPRAVIŤ** a pridajte kartu **Zdravý život**.

- **2** Ťuknite na kartu **Zdravý život** a podľa pokynov na obrazovke vyjadrite súhlas s **Upozornením pre používateľa**.
- Vzhľadom na odlišné fyzické podmienky každého jednotlivca nemusia byť zdravotné odporúčania poskytované službou Zdravý život – najmä tie, ktoré sa týkajú fyzickej aktivity – vhodné pre všetkých používateľov a nemusia byť schopné dosiahnuť požadovaný účinok. Ak sa počas aktivít alebo cvičení necítite dobre, prestaňte a odpočiňte si alebo sa včas poraďte s lekárom.
	- Návrhy týkajúce sa zdravia poskytované funkciou Zdravý život slúžia len pre informáciu. Znášate všetky riziká, škody a záväzky vyplývajúce z účasti na akýchkoľvek aktivitách alebo cvičeniach.

#### **Výber kontrolných úloh a nastavenie cieľov**

Kontrolné úlohy sa delia na základné a voliteľné kontrolné úlohy. Základné kontrolné úlohy sú povinné. Podľa svojich potrieb môžete pridať voliteľné kontrolné úlohy.

Na obrazovke Zdravý život ťuknite na  $\cdots$  v pravom hornom rohu, vyberte Zdravotný plán a vyberte kontrolné úlohy. Medzi základné kontrolné úlohy patria **Spánok**, **Aktivita** a **Nálada**. Medzi voliteľné úlohy patria **Aktivita**, **Spánok**, **Každodenná všímavosť**, **Každodenný úsmev**, **Pitie vody**, **Pripomienky liekov**, **Meranie krvného tlaku** a **Meranie hmotnosti**. Po ťuknutí na **Nastavenia cieľa** na karte úlohy môžete nastaviť svoje každodenné ciele.

#### **Zobrazenie stavu dokončenia úlohy**

- Stlačením Horného tlačidla na hodinkách prejdite do zoznamu aplikácií a výberom položky **Zdravý život** si zobrazte stav dokončenia konkrétnej úlohy.
- Otvorte aplikáciu Huawei Zdravie a ťuknutím na kartu **Zdravý život** na obrazovke **Zdravie** si zobrazte stav dokončenia úlohy.

#### **Pripomienky**

Na obrazovke Zdravý život ťuknite na  $\cdots$  v pravom hornom rohu, vyberte Zdravotný plán a potom zapnite možnosť **Pripomienky zostavy za týždeň na hodinkách** alebo zapnite **Pripomienky** pre kontrolné úlohy, ako je napríklad **Dýchanie**.

V prípade niektorých nositeľných zariadení, ktoré nepodporujú funkciu Zdravý život, môžete v aplikácii Huawei Zdravie nastaviť zdravotný plán a zapnúť prepínač pripomienky pre kontrolné úlohy. Potom sa budú na nositeľnom zariadení zobrazovať pripomienky.

#### **Zostava za týždeň a zdieľanie**

Zobrazenie zostavy za týždeň: Na obrazovke Zdravý život ťuknite na  $\ddot{\cdots}$  v pravom hornom rohu a výberom položky **Zostava za týždeň** si zobrazte podrobnosti zostavy.

#### **Vypnutie služby Zdravý život**

Na obrazovke **Zdravý život** ťuknite na  $\cdot\cdot\cdot$  v pravom hornom rohu a prejdite na **Informácie** > **Vypnúť**. Po vypnutí služby **Zdravý život** sa vymažú všetky údaje cieľov.

### <span id="page-15-0"></span>**Monitorovanie spánku**

#### **Zaznamenávanie údajov o spánku na nositeľnom zariadení**

- Uistite sa, že zariadenie nosíte správne. Zariadenie bude automaticky zaznamenávať dĺžku vášho spánku a identifikovať, či ste vo fáze hlbokého spánku, ľahkého spánku alebo bdelosti.
- Otvorte aplikáciu Huawei Zdravie, ťuknite na položku **Zariaden.** a potom na názov vášho zariadenia, prejdite na položku **Monitorovanie zdravia** > **HUAWEI TruSleep™** a zapnite funkciu **HUAWEI TruSleep™**. Keď je táto funkcia zapnutá, zariadenie dokáže presne rozpoznať, kedy ste zaspali, kedy ste sa zobudili a či ste v hlbokom spánku, ľahkom spánku alebo spánku REM. Aplikácia vám potom môže poskytnúť analýzu kvality spánku, ktorá vám pomôže pochopiť vaše spánkové vzorce, a návrhy, ktoré vám pomôžu zlepšiť kvalitu spánku.
- Ak funkcia **HUAWEI TruSleep™** nie je zapnutá, zariadenie bude sledovať váš spánok bežným spôsobom. Keď máte zariadenie na ruke počas spánku, identifikuje vaše spánkové fázy a zaznamenáva čas, kedy ste zaspali, prebudili sa a vstúpili alebo vystúpili z každej spánkovej fázy. Následne synchronizuje údaje s aplikáciou Huawei Zdravie.

#### **Zaznamenávanie údajov o spánku v telefóne**

- V aplikácii Huawei Zdravie ťuknite na položku **Monitorovanie spánku** na obrazovke **Zdravie** a prejdite na obrazovku monitorovania spánku. Prípadne ťuknite na kartu **Spánok** na obrazovke **Zdravie**, potiahnutím nájdite položku **Záznam vášho spánku** a ťuknite na ňu.
- Ťuknite na ikonu nastavení v pravom hornom rohu, upravte svoj plán a zapnite alebo vypnite všeobecné nastavenia pre spánok, napríklad **Zvuky počas spania**.
- Ťuknite na položku **Odchod do postele** a položte telefón do vzdialenosti 50 cm od vankúša. Telefón potom bude monitorovať a zaznamenávať údaje o vašom spánku. Stlačením a podržaním položky **Podržaním ukončite** na 3 sekundy ukončíte zaznamenávanie spánku.
- Ťuknutím na ikony v spodnej časti obrazovky vyberiete, prehráte, vypnete a nastavíte čas pre hudbu počas spánku.

#### **Prínosné zdriemnutie**

- Ťuknite na kartu **Spánok** na obrazovke **Zdravie** v aplikácii Huawei Zdravie, potiahnutím nájdite položku **Prínosné zdriemnutie** a ťuknite na ňu. Ťuknite na ikonu nastavení v pravom hornom rohu a nastavte budík alebo pripomienku zdriemnutia.
- Potiahnutím vyberte čas prestávky a ťuknutím na **Začiatok** zapnite budík. Ťuknutím na ikony v spodnej časti obrazovky vyberiete, prehráte, vypnete a nastavíte čas pre hudbu počas spánku.

#### <span id="page-16-0"></span>**Zobrazenie údajov o spánku**

Ťuknite na kartu **Spánok** na obrazovke **Zdravie** v aplikácii Huawei Zdravie a zobrazia sa denné, týždenné, mesačné a ročné údaje o spánku.

### **Meranie SpO2**

• Na zaistenie presnosti merania SpO2 noste hodinky správne a presvedčte sa, že remienok je utiahnutý. Presvedčte sa, že monitorovací modul je v priamom kontakte s pokožkou bez akýchkoľvek prekážok.

#### **Jednorazové meranie SpO2**

- **1** Noste hodinky správne a nehýbte rukou.
- **2** Na domovskej obrazovke stlačte Horné tlačidlo, potiahnite na obrazovke a ťuknite na **SpO2**.
- **3** V prípade niektorých produktov ťuknite na položku **Meran.** Závisí to od konkrétneho produktu.
- **4** Počas merania SpO2 udržujte svoje telo v pokoji.
- Meranie sa preruší, ak potiahnete doprava na obrazovke hodiniek, začnete cvičenie pomocou aplikácie Zdravie alebo dostanete upozornenie na prichádzajúci hovor alebo budík.
	- Poskytnuté údaje majú iba informatívny charakter a nie sú určené na lekárske použitie. Ak sa necítite dobre, čo najskôr sa poraďte s lekárom.
	- Počas merania SpO2 budú hodinky merať aj váš srdcový tep.
	- Toto meranie môžu ovplyvňovať aj niektoré externé faktory, ako sú nízka perfúzia krvi, tetovania, ochlpenie na ruke, tmavá pokožka, spúšťanie ruky nadol alebo pohybovanie rukou, prípadne nízke teploty okolia.

### **Automatické meranie SpO2**

- **1** Otvorte aplikáciu Zdravie, ťuknite na položku **Zariaden.** a potom na názov vášho zariadenia, ťuknite na položku **Monitorovanie zdravia** a aktivujte funkciu **Automatické meranie SpO2**. Zariadenie bude následne automaticky merať a zaznamenávať SpO2, keď zistí, že ste v pokoji.
- **2** Ťuknutím na položku **Upozornenie na nízku úroveň SpO2** nastavte spodný limit SpO2, aby ste dostali upozornenie, keď nespíte.

### <span id="page-17-0"></span>**Meranie srdcového tepu**

• Aby sa zaistilo presnejšie meranie srdcového tepu, noste hodinky správne a presvedčte sa, že je remienok utiahnutý. Presvedčte sa, že hodinky máte na zápästí bezpečne upevnené. Presvedčte sa, že monitorovací modul je v priamom kontakte s pokožkou bez akýchkoľvek prekážok.

#### **Individuálne meranie srdcového tepu**

- **1** Otvorte aplikáciu Huawei Zdravie, ťuknite na **Zariaden.**, následne ťuknite na názov zariadenia, prejdite na položku **Monitorovanie zdravia** > **Nepretržité monitorovanie srdcového tepu** a vypnite funkciu **Nepretržité monitorovanie srdcového tepu**.
- **2** Otvorte zoznam aplikácií a výberom položky **Srdcový tep** odmerajte svoj srdcový tep.
- Toto meranie môžu ovplyvňovať aj niektoré externé faktory, ako sú nízka perfúzia krvi, tetovania, ochlpenie na ruke, tmavá pokožka, spúšťanie ruky nadol alebo pohybovanie rukou, prípadne nízke teploty okolia.

#### **Meranie srdcového tepu pre tréning**

Počas tréningu zariadenie zobrazuje váš srdcový tep a zónu srdcového tepu v reálnom čase a upozorní vás, keď váš srdcový tep prekročí horný limit. Na dosiahnutie lepších výsledkov odporúčame zvoliť si tréning na základe vašej zóny srdcového tepu.

- Zóny srdcového tepu je možné vypočítať na základe percenta maximálneho srdcového tepu alebo percentuálneho podielu HRR. Ak chcete vybrať metódu výpočtu, otvorte aplikáciu Zdravie, prejdite na položku **Ja** > **Nastavenia** > **Nastavenia cvičenia** > **Nastavenia srdcového tepu cvičenia** a položku **Metóda výpočtu** nastavte na **Percento maximálnej srdcovej frekvencie** alebo **Percentuálny podiel HRR**.
	- Ak ako metódu výpočtu vyberiete **Percento maximálnej srdcovej frekvencie**, zóna srdcového tepu pre rôzne typy aktivít tréningu (extrémne, anaeróbne, aeróbne, spaľovanie tukov a zahriatie) sa vypočíta na základe vášho maximálneho srdcového tepu (predvolene "220 mínus váš vek").
		- Ak vyberiete ako metódu výpočtu **Percentuálny podiel HRR**, interval srdcového tepu pre rôzne typy aktivít tréningu (pokročilé anaeróbne, základné anaeróbne, kyselina mliečna, pokročilé aeróbne a základné aeróbne) sa vypočíta na základe vašej rezervy srdcového tepu ("HRmax mínus HRrest").
- Meranie srdcového tepu počas tréningu: Srdcový tep v reálnom čase je možné zobraziť na zariadení pri začatí tréningu.
- Po skončení tréningu môžete na obrazovke výsledkov tréningu skontrolovať svoj priemerný srdcový tep, maximálny srdcový tep a zónu srdcového tepu.
	- Váš srdcový tep sa nezobrazí, ak si počas tréningu dáte zariadenie dole zo zápästia. Zariadenie však určitú dobu bude pokračovať v hľadaní vášho signálu srdcového tepu. Meranie sa obnoví po opätovnom nasadení zariadenia.

#### **Nepretržité monitorovanie srdcového tepu**

Otvorte aplikáciu Huawei Zdravie, ťuknite na **Zariaden.**, následne ťuknite na názov zariadenia, prejdite na položku **Monitorovanie zdravia** > **Nepretržité monitorovanie srdcového tepu** a zapnite funkciu **Nepretržité monitorovanie srdcového tepu**. Po zapnutí tejto funkcie môžu hodinky merať váš srdcový tep v reálnom čase.

#### **Meranie pokojového srdcového tepu**

Pokojový srdcový tep znamená údery srdca za minútu, ktoré sa merajú, keď ste bdelí, nehybní a pokojní. Je to dôležitý ukazovateľ zdravia vášho srdca. Najlepší čas na meranie pokojového srdcového tepu je bezprostredne po rannom prebudení.

Otvorte aplikáciu Huawei Zdravie, ťuknite na **Zariaden.**, následne ťuknite na názov zariadenia, prejdite na položku **Monitorovanie zdravia** > **Nepretržité monitorovanie srdcového tepu** a zapnite funkciu **Nepretržité monitorovanie srdcového tepu**. Zariadenie potom automaticky zmeria váš pokojový srdcový tep.

- Ak po kontrole pokojového srdcového tepu vypnete funkciu **Nepretržité monitorovanie srdcového tepu**, pokojový srdcový tep zobrazený v aplikácii Zdravie zostane rovnaký.
	- Údaje o pokojovom srdcovom tepe v zariadení sa samé vymažú o 00:00 (pri 24 hodinovom čase), resp. o 12:00 o polnoci (pri 12-hodinovom čase).

#### **Upozornenie na prekročenie limitu pre srdcový tep**

Po začatí tréningu pomocou hodiniek vás hodinky zavibrovaním upozornia, ak váš srdcový tep prekročil horný limit dlhšie než 60 sekúnd.

**Horný limit srdcového tepu** nastavíte takto:

Otvorte aplikáciu Huawei Zdravie, prejdite na položku **Ja** > **Nastavenia** > **Nastavenia cvičenia** > **Nastavenia srdcového tepu cvičenia**, ťuknite na **Limit pre srdcový tep** a nastavte horný limit.

#### **Upozornenia na srdcový tep**

#### **Upozornenie na vysoký srdcový tep**

Ťuknite na **Zariaden.** a potom na názov svojho zariadenia, prejdite na položku **Monitorovanie zdravia** > **Nepretržité monitorovanie srdcového tepu**, zapnite prepínač pre **Nepretržité monitorovanie srdcového tepu** a nastavte upozornenie na vysoký srdcový tep. Budete potom dostávať upozornenia v situáciách, keď necvičíte a váš srdcový tep je vyše 10 minút vyšší než limit, ktorý ste nastavili.

#### <span id="page-19-0"></span>**Upozornenie na nízky srdcový tep**

Ťuknite na **Zariaden.** a potom na názov svojho zariadenia, prejdite na položku **Monitorovanie zdravia** > **Nepretržité monitorovanie srdcového tepu**, zapnite prepínač pre **Nepretržité monitorovanie srdcového tepu** a nastavte upozornenie na nízky srdcový tep. Budete potom dostávať upozornenia v situáciách, keď necvičíte a váš srdcový tep je vyše 10 minút nižší než limit, ktorý ste nastavili.

### **Testovanie stresu**

Funkcia testovania stresu nie je k dispozícii na hodinkách radu HUAWEI WATCH GT predávaných mimo kontinentálnej Číny.

#### **Testovanie úrovní stresu**

Počas testu stresu noste hodinky správne a nehýbte sa. Hodinky nebudú testovať úroveň stresu, keď cvičíte alebo príliš často pohybujete zápästím.

• Jednorazový test stresu:

Otvorte aplikáciu Zdravie, ťuknite na kartu **Stres** a ťuknutím na **Test stresu** spustite jednorazový test stresu. Pri prvom použití funkcie testovania stresu vykonajte kalibráciu úrovne stresu podľa pokynov na obrazovke v aplikácii Zdravie.

- Periodické testy stresu:
	- Otvorte aplikáciu Zdravie, ťuknite na **Zariadenia** a potom na názov svojho zariadenia, prejdite na **Monitorovanie zdravia** > **Automatický test stresu**, zapnite prepínač možnosti **Automatický test stresu** a podľa pokynov na obrazovke nakalibrujte úroveň stresu. Periodické testy stresu sa potom budú spúšťať automaticky, keď budete nosiť hodinky správne.
- Presnosť testu stresu môže byť ovplyvnená, ak používateľ práve užil látky s kofeínom, nikotínom alebo alkoholom, alebo psychoaktívne lieky. Môže byť ovplyvnená aj v prípade, že používateľ trpí srdcovými chorobami alebo astmou, cvičil alebo nosí hodinky nesprávne.

#### **Zobrazenie údajov o strese**

• Na hodinkách:

Stlačením Horného tlačidla otvorte zoznam aplikácií, potiahnite nahor alebo nadol, kým nenájdete položku **Stres**, a ťuknutím na túto položku si zobrazte graf znázorňujúci zmeny úrovne stresu, stĺpcový graf stresu, úrovne stresu a intervaly stresu.

• V aplikácii Zdravie:

Otvorte aplikáciu Zdravie a ťuknutím na kartu **Stres** si zobrazte najnovšiu úroveň stresu, dennú, týždennú, mesačnú a ročnú krivku stresu a príslušné rady.

# <span id="page-20-0"></span>**Pripomenutie aktivity**

Keď je zapnutá funkcia **Pripomenutie aktivity**, zariadenie bude monitorovať vašu aktivitu počas celého dňa v krokoch (predvolene v hodinových intervaloch). Zariadenie zavibruje a jeho obrazovka sa zapne na pripomenutie, aby ste nachvíľu vstali a pohybovali sa, ak ste sa po nastavený čas nepohybovali.

Ak chcete vypnúť funkciu **Pripomenutie aktivity**, otvorte aplikáciu Zdravie, ťuknite na **Zariadenia**, potom na názov zariadenia, ťuknite na **Monitorovanie zdravia** a vypnite prepínač pre funkciu **Pripomienka aktivity**.

- Ak ste na zariadení zapli režim **Nerušiť**, zariadenie nebude vibrovať, aby vám pripomenulo, že sa máte pohybovať.
	- Zariadenie nebude vibrovať, ak zistí, že spíte.
	- Zariadenie bude odosielať pripomienky iba medzi 8:00 a 12:00 a medzi 14:00 a 22:00.

### **Predpovede menštruačného cyklu**

Zariadenie dokáže predpovedať vašu ďalšiu menštruáciu a obdobie plodnosti na základe údajov o vašich menštruáciách.

- **1. spôsob:**
	- **1** Otvorte aplikáciu Huawei Zdravie, ťuknite na **Menštruačný kalendár** a udeľte príslušné povolenia. Ak sa vám nepodarilo nájsť kartu **Menštruačný kalendár** na domovskej stránke, ťuknutím na možnosť **Upraviť** na domovskej stránke pridáte túto kartu na domovskú obrazovku.
	- **2** Stlačte bočné tlačidlo na domovskej obrazovke hodiniek, ťuknite na **Menštruačný**

**kalendár** a potom ťuknutím na **nastavte začiatok a koniec menštruácie. Po** dokončení bude vaše zariadenie predpovedať vašu ďalšiu menštruáciu na základe vami zaznamenaných údajov.

- **2. spôsob:**
	- **1** Otvorte aplikáciu Huawei Zdravie, ťuknite na **Menštruačný kalendár** a udeľte príslušné povolenia. Ak sa vám nepodarilo nájsť kartu **Menštruačný kalendár** na domovskej stránke, ťuknutím na možnosť **Upraviť** na domovskej stránke pridáte túto kartu na domovskú obrazovku.
	- **2** Ťuknite na položku **Zaznamenať menštruáciu** na obrazovke **Menštruačný kalendár**. Potom môžete vybrať položku **Menštruácia začala** alebo **Skončila menštruácia?** pre konkrétne dátumy, aby ste zaznamenali trvanie vašej menštruácie. Svoj fyzický stav môžete zaznamenať aj v časti **Zaznamenať prejavy**.
	- **3** Ťuknite na v pravom dolnom rohu, vyberte **Pripomienky nositeľných zariadení** a zapnite všetky prepínače pripomienok. Zariadenie vám bude posielať pripomienky začiatku a konca menštruácie a plodného obdobia.

Môžete tiež vybrať položku **Upraviť údaje menštruácie** a nastaviť položky **Dĺžka menštruácie** a **Dĺžka cyklu**.

- Po ťuknutí na položku Záznamy môžete zobrazovať a upravovať údaje o menštruácii. Predpovedaná menštruácia je vyznačená prerušovanou čiarou.
	- Zariadenie vám pripomenie začiatok menštruácie pred 8:00 v deň pred jej predpokladaným začiatkom. Všetky ostatné pripomienky pripadajúce na deň udalosti dostanete v daný deň o 8:00.

# <span id="page-22-0"></span>**Asistent**

# **HUAWEI Assistant·TODAY**

Obrazovka aplikácie HUAWEI Assistant TODAY uľahčuje prezeranie predpovede počasia, prebudenie hlasového asistenta, prístup k otvoreným aplikáciám a zobrazenie automatických správ z kalendára a funkcie AI Tips.

#### **Otvorenie/ukončenie aplikácie HUAWEI Assistant·TODAY**

Potiahnutím doprava na domovskej obrazovke hodiniek otvorte aplikáciu HUAWEI Assistant·TODAY. Potiahnutím doľava na obrazovke aplikáciu HUAWEI Assistant·TODAY ukončíte.

#### **Centrum ovládania zvuku**

Kartu HUAWEI Hudba na obrazovke aplikácie HUAWEI Assistant·TODAY môžete použiť na prehrávanie hudby na telefóne aj hodinkách. Ak chcete pomocou hodiniek ovládať prehrávanie hudby v telefóne, musíte hodinky spárovať s aplikáciou Huawei Zdravie. Táto funkcia nie je podporovaná, keď je zariadenie spárované s iPhonom.

# **Aplikácie**

Táto funkcia nie je podporovaná pre iOS telefóny/tablety.

#### **Inštalovanie aplikácií**

- **1** Otvorte aplikáciu Huawei Zdravie, ťuknite na **Zariaden.**, potom ťuknite na názov svojho zariadenia a na **AppGallery**.
- **2** V zozname **Aplikácie** vyberte aplikáciu, ktorú chcete použiť, a ťuknite na položku **Inštalovať**. Aplikácia sa po nainštalovaní zobrazí v zozname aplikácií na zariadení.

#### **Používanie aplikácií**

Potiahnite nahor alebo nadol na zozname aplikácií na zariadení, vyberte aplikáciu a postupujte podľa pokynov na obrazovke.

- Niektoré aplikácie sa dajú používať iba vtedy, keď je zariadenie pripojené k telefón. Ak sa na zariadení zobrazí hlásenie s výzvou na inštaláciu aplikácie do telefónu, znamená to, že aplikácia sa dá používať iba s telefón.
	- Keď aplikáciu v telefóne nainštalujete a používate prvýkrát, vyjadrite súhlas so zmluvami alebo podmienkami zobrazenými na obrazovke aplikácie a podľa pokynov na obrazovke dokončite udelenie povolení a prihlásenie. V opačnom prípade aplikáciu nebudete môcť použiť. Ak sa pri udeľovaní povolenia vyskytne problém, otvorte aplikáciu Huawei Zdravie, prejdite na položku **Ja** > **Nastavenia** > **Schopnosti zariadenia** a vyberte aplikáciu, ktorej chcete znova udeliť povolenie.

#### <span id="page-23-0"></span>**Aktualizovanie aplikácií**

- **1** Otvorte aplikáciu Huawei Zdravie, ťuknite na **Zariaden.**, potom ťuknite na názov svojho zariadenia a na **AppGallery**.
- **2** Ťuknutím na položku **Správca** zobrazte aplikácie, ktoré sa majú aktualizovať, a zoznam nainštalovaných aplikácií.
- **3** Prejdite na položku **Aktualizácie** > **Aktualizovať** a aktualizujte aplikácie na najnovšiu verziu, aby sa vám používali lepšie.

#### **Odinštalovanie aplikácií**

- **1** Otvorte aplikáciu Huawei Zdravie, ťuknite na **Zariaden.**, potom ťuknite na názov svojho zariadenia a na **AppGallery**.
- **2** Ťuknutím na položku **Správca** zobrazte aplikácie, ktoré sa majú aktualizovať, a zoznam nainštalovaných aplikácií.
- **3** Aplikácie odinštalujete tak, že prejdete na položku **Správca inštalácie** > **Odinštalovať**. Aplikácia sa po odinštalovaní odstráni aj zo zariadenia.
- Ak v aplikácii Huawei Zdravie ťuknete na položku **Vypnúť službu aplikácie AppGallery** a **Vypnúť**, **AppGallery** sa vypne. Ak budete chcieť túto funkciu použiť znova, ťuknite na **AppGallery**, podľa pokynov na obrazovke dokončite udelenie povolenia a zapnite **AppGallery**.

### **Správa správ**

Keď je aplikácia Huawei Zdravie pripojená k zariadeniu a sú zapnuté upozornenia na správy, správy zobrazené v stavovom riadku telefón/tablet sa môžu synchronizovať do zariadenia.

#### **Zapnutie upozornení na správy**

- **1** Otvorte aplikáciu Huawei Zdravie, ťuknite na **Zariaden.**, potom ťuknite na názov svojho zariadenia, ťuknite na **Upozornenia** a zapnite prepínač.
- **2** Prejdite do zoznamu aplikácií a zapnite prepínače pre aplikácie, od ktorých chcete dostávať upozornenia.
- Prejdením na **Aplikácie** si môžete zobraziť aplikácie, od ktorých môžete dostávať upozornenia.

#### **Zobrazenie neprečítaných správ**

Zariadenie vás vibráciami upozorní na nové správy zobrazené zo stavového riadka telefón/ tablet.

Neprečítané správy si môžete pozrieť na zariadení. Na ich zobrazenie potiahnite nahor na domovskej obrazovke a prejdite do centra neprečítaných správ.

#### **Odpovedanie na správy**

Táto funkcia nie je podporovaná pre iOS telefóny/tablety.

<span id="page-24-0"></span>Keď na hodinkách prijmete správu z aplikácie WhatsApp, Messenger alebo Telegram, môžete na ňu odpovedať použitím rýchlych odpovedí alebo emotikonov. Podporované typy správ závisia od aktuálnej situácie.

#### **Prispôsobenie rýchlych odpovedí**

Táto funkcia nie je podporovaná pre iOS telefóny/tablety.

Rýchlu odpoveď môžete prispôsobiť takto:

- **1** Pripojte zariadenie k aplikácii Huawei Zdravie, otvorte obrazovku s podrobnosťami o zariadení a ťuknite na kartu **Rýchle odpovede**.
- **2** Môžete ťuknúť na položku **Pridať odpoveď** a pridať odpoveď, ťuknúť na pridanú odpoveď, ak ju chcete upraviť, a ťuknúť na  $\times$  vedľa odpovede, ak ju chcete odstrániť.

#### **Odstránenie neprečítaných správ**

Ťuknutím na položku **Vymazať** alebo v spodnej časti zoznamu správ vymažete všetky neprečítané správy.

# **Prijímanie a odmietanie prichádzajúcich hovorov**

Ak máte prichádzajúci hovor, hodinky vás naň upozornia a ukážu vám číslo alebo meno volajúceho. Môžete si vybrať, či chcete hovor odmietnuť.

- Stlačením Horného tlačidla zastavíte vibrovanie hodiniek počas prichádzajúceho hovoru.
- Hovor ukončíte ťuknutím na ikonu Ukončiť na obrazovke alebo stlačením a podržaním Horného tlačidla na hodinkách.

# **Kontrola denníkov hovorov**

#### **Zobrazenie denníkov hovorov**

Stlačením Horného tlačidla hodinkách otvorte zoznam aplikácií, potiahnite nahor alebo nadol, kým nenájdete **Zoznam hovorov**, a ťuknutím naň zobrazte denníky hovorov (vrátane prichádzajúcich, odchádzajúcich a zmeškaných hovorov) na hodinkách.

#### **Spätné volanie**

Keď sú hodinky spárované s telefón, ťuknutím na ktorýkoľvek záznam hovoru zavoláte naspäť.

#### **Odstraňovanie zoznamov hovorov**

Potiahnite nadol naspodok obrazovky a ťuknutím na **Vymazať** vymažte všetky zoznamy hovorov.

Asistent

# <span id="page-25-0"></span>**Ovládanie prehrávania hudby**

#### **Pridanie hudby do hodiniek**

- Ak chcete používať túto funkciu, uistite sa, že sú hodinky pripojené k aplikácii Huawei Zdravie.
	- Táto funkcia nie je podporovaná, keď sú hodinky spárované s iPhonom.
- **1** Otvorte aplikáciu Huawei Zdravie a prejdite na obrazovku s podrobnosťami o zariadení.
- **2** Prejdite na položku **Hudba** > **Správa hudby** > **Pridať skladby** a vyberte hudbu, ktorú chcete pridať.
- **3** Kliknite na **√** v pravom hornom rohu obrazovky. Pri pridávaní hudby môžete tiež ťuknutím na **Nový zoznam skladieb** vytvoriť zoznam skladieb. Po vytvorení zoznamu skladieb môžete doň pridať preferovanú hudbu, ktorá bola nahraná do hodiniek, aby ste ju mohli ľahko spravovať.

#### **Ovládanie prehrávania hudby na zariadení**

- **1** Prejdite do zoznamu aplikácií zariadenia a vyberte položku **Hudba** alebo prejdite na položku **Hudba** > **Prehrávanie hudby**.
- **2** Na prehratie skladby stlačte tlačidlo prehrávania.
- **3** Na obrazovke prehrávania hudby môžete potiahnutím nahor na obrazovke zobraziť zoznam skladieb, prepínať medzi skladbami, upraviť hlasitosť a nastaviť postupnosť prehrávania (napríklad prehrávanie skladieb za sebou alebo náhodne).

#### **Ovládanie prehrávania hudby na telefóne**

- Otvorte aplikáciu Huawei Zdravie, prejdite na obrazovku s podrobnosťami o zariadení, ťuknite na položku **Hudba** a zapnite **Ovládanie hudby v telefóne**.
- V telefón otvorte aplikáciu Hudba a spustite prehrávanie hudby.
- Pomocou nasledujúcich metód môžete získať prístup k obrazovke prehrávania hudby a pozastaviť ju, prepínať medzi skladbami v telefón, upraviť hlasitosť hudby v telefón a podobne.

Pre hodinky podporujúce aplikáciu HUAWEI Assistant TODAY: Potiahnite doprava na domovskej obrazovke hodiniek. Na obrazovke aplikácie HUAWEI Assistant TODAY ťuknite na hudobnú kartu s ikonou telefónu.

Pre hodinky nepodporujúce aplikáciu HUAWEI Assistant TODAY: Na hodinkách otvorte

aplikáciu **Hudba**, ťuknite na **alebo a** alebo **a** vyberte **Telefón**.

### **Baterka**

Na zariadení otvorte zoznam aplikácií a ťuknite na položku **Baterka**. Obrazovka sa rozsvieti. Ťuknutím na obrazovku vypnete baterku a opätovným ťuknutím na obrazovku ju znova

<span id="page-26-0"></span>zapnete. Potiahnutím prstom doprava na obrazovke alebo stlačením bočného tlačidla môžete zatvoriť aplikáciu Baterka.

# **Kompas**

Aplikácia Kompas zobrazuje smer, zemepisnú dĺžku a zemepisnú šírku hodiniek, čo pomáha pri orientácii v neznámych prostrediach, napríklad keď ste v prírode alebo cestujete.

V zozname aplikácií ťuknite na **Kompas** a nakalibrujte hodinky podľa pokynov na obrazovke. Po dokončení kalibrácie sa na displeji hodiniek zobrazí ciferník kompasu.

Počas kalibrácie sa vyhnite zdrojom rušenia spôsobeného magnetickými poľami, ako sú telefóny, tablety a počítače. V opačnom prípade môže byť ovplyvnená presnosť kalibrácie.

# **Vzdialená spúšť**

Po pripojení hodiniek k telefón/tablet v zozname aplikácií na hodinkách ťuknite na položku **Vzdialená spúšť**, čím aktivujete fotoaparát v telefón/tablet, a potom môžete ťuknutím na

 $\bullet$  na obrazovke hodiniek nasnímať fotografiu. Ťuknutím na  $\circlearrowleft$  alebo  $\bullet$  môžete prepínať medzi 2-sekundovým a 5-sekundovým odpočítavaním.

- Ak sa po spárovaní hodiniek s telefón/tablet zobrazí v zozname aplikácií na hodinkách položka Vzdialená spúšť, znamená to, že táto funkcia je podporovaná. Inak táto funkcia nie je podporovaná.
	- Ak chcete použiť túto funkciu, uistite sa, že hodinky sú pripojené k telefón/tablet a že je v pozadí spustená aplikácia Huawei Zdravie.

# <span id="page-27-0"></span>**Ďalšie informácie**

# **Nastavenie a výmena remienka**

#### **Nastavenie remienka**

#### **Kovový remienok:**

**1** Ak chcete odstrániť remienok, stlačte páčku v smere šípky 1 a potom článok vytiahnite v smere šípky 2.

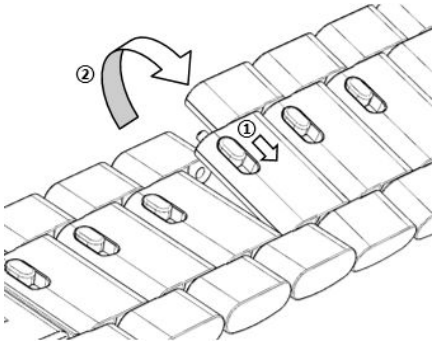

**2** Ak chcete namontovať remienok, stlačte páčku v smere šípky 1 a potom článok namontujte v smere šípky 2.

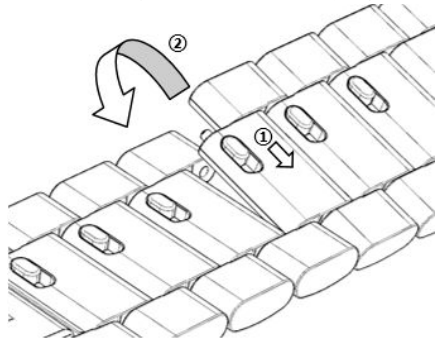

#### **Keramický remienok:**

**a** Odstránenie remienka: Pomocou skrutkovača otočte a odstráňte skrutku proti smeru hodinových ručičiek, vysuňte skrutku na druhej strane a odstráňte článok.

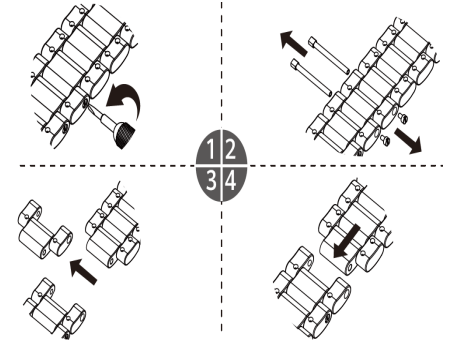

**b** Ak chcete namontovať remienok a článok, vložte skrutku do jednej strany otvoru a do druhej strany a pomocou skrutkovača ju otočte v smere hodinových ručičiek.

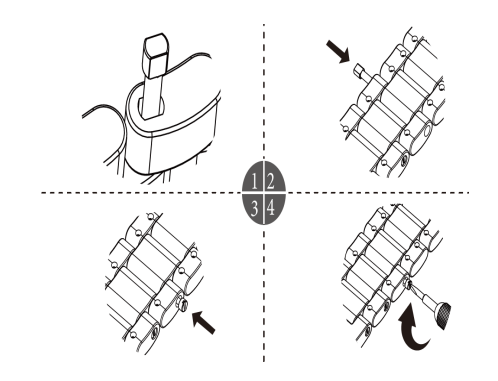

#### **Výmena remienka**

• Ak používate nekovový remienok, odstráňte ho podľa nasledujúcich pokynov a nový remienok namontujte tak, že vykonáte kroky v opačnom poradí.

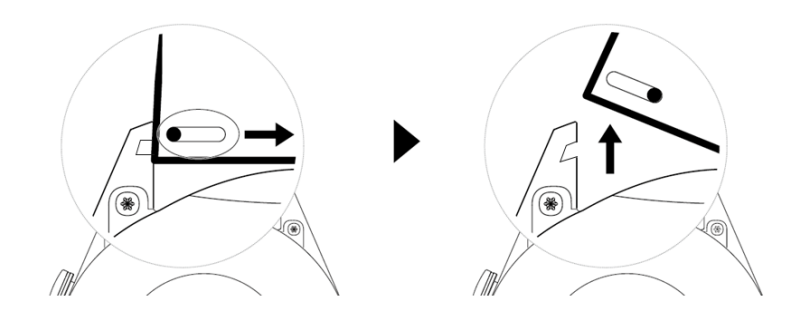

- Ak chcete odstrániť a namontovať kovový remienok, postupujte takto:
	- Odstránenie:
		- Puzdro hodiniek s jedným vodiacim otvorom na krúžku:

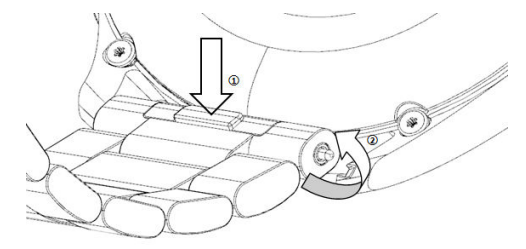

• Puzdro hodiniek s dvomi vodiacimi otvormi na krúžku:

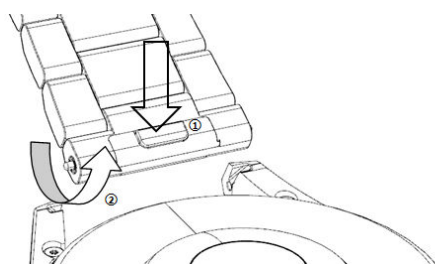

- Namontovanie:
	- Ak má puzdro hodiniek jeden vodiaci otvor na krúžku, zasuňte ľavý pružinový kolík remienka hodiniek do otvoru na kolík na puzdre hodiniek a potom stlačte pravý pružinový kolík cez vodiaci otvor.
	- Ak má puzdro hodiniek dva vodiace otvory na krúžku, stlačte ľavý a pravý pružinový kolík remienka hodiniek cez dva vodiace otvory.
- Utiahnutie pracky hodiniek.

Zatlačte strednú časť pracky proti krúžku.

<span id="page-29-0"></span>• Kožený remienok nie je vodotesný. Udržujte ho v suchu a včas odstráňte všetok pot a iné tekutiny.

# **Konfigurácia ciferníkov Galérie videociferníkov**

Pred použitím tejto funkcie aktualizujte aplikáciu Huawei Zdravie a zariadenie na najnovšiu verziu.

#### **Výber ciferníkov Galérie**

1. Otvorte aplikáciu Huawei Zdravie, ťuknite na **Zariaden.**, potom ťuknite na názov zariadenia a prejdením na položku **Ciferníky** > **Viac** > **Moje** > **Na hodinkách** > **Galéria** otvorte obrazovku nastavení Galérie.

2. Ťuknite na **+** a ako metódu nahrávania obrázkov vyberte **Fotoaparát** alebo **Galériu**.

3. Ťuknite na **√** v pravom hornom rohu a potom na položku **Uložiť**. Hodinky následne zobrazia vybraný obrázok ako ciferník.

#### **Ďalšie nastavenia**

Na obrazovke nastavení Galérie:

- Ťuknutím na položky **Štýl**, **Umiestnenie** a **Funkcia** môžete nastaviť štýl a umiestnenie dátumu a času a funkcie na ciferníkoch Galérie.
- Ťuknutím na ikonu krížika v pravom hornom rohu vybranej fotografie odstránite danú fotografiu.

## **Nastavenie ciferníka AOD**

Môžete zapnúť funkciu Always On display (AOD) a vybrať, či sa má po zdvihnutí zápästia zobraziť hlavný ciferník hodiniek alebo ciferník AOD.

#### **Nastavenie režimu AOD**

- **1** Otvorte zoznam aplikácií, prejdite na položku **Nastavenia** > **Ciferník a domovská obrazovka** a zapnite režim AOD.
- **2** Vyberte režim zobrazenia podľa svojich potrieb, napríklad zobrazenie ciferníka hodiniek AOD, keď zdvihnete zápästie.
- **3** Prejdite na **Štýl AOD** > **Predvolený štýl** a vyberte preferovaný štýl. Tento štýl sa potom zobrazí v prípade, že zdvihnete zápästie a hlavný ciferník hodiniek nemá zabudovaný ciferník AOD.

## **Správa ciferníkov**

Obchod s ciferníkmi ponúka na výber široký sortiment ciferníkov. Ak chcete stiahnuť alebo odstrániť ciferníky, aktualizujte hodinky a aplikáciu Zdravie na najnovšiu verziu.

#### <span id="page-30-0"></span>**Zmena ciferníka hodiniek**

- **1** Ťuknite a podržte obrazovku ciferníka alebo prejdite na **Nastavenia** > **Ciferník a spúšťač** > **Ciferníky**.
- **2** Potiahnutím doľava alebo doprava vyberte ciferník, ktorý sa vám páči.

 $\ddot{\bm{v}}$  Niektoré ciferníky je možné prispôsobiť. Ťuknutím na  $\ddot{\bm{\circ}}$  pod ciferníkom môžete prispôsobiť zobrazený obsah.

#### **Inštalácia a zmena ciferníka na telefóne**

- **1** Otvorte aplikáciu Zdravie, ťuknite na **Zariadenia**, potom na názov zariadenia a prejdite na **Ciferníky > Viac**.
- **2** Vyberte ciferník.
	- **a** Ak ciferník nie je nainštalovaný, ťuknite na **Inštalovať**. Po dokončení inštalácie vaše hodinky automaticky použijú tento nový ciferník.
	- **b** Ak je ciferník nainštalovaný, ťuknutím na **NASTAVIŤ AKO PREDVOLENÉ** použijete vybratý ciferník.

**1** Platbu za platené ciferníky nie je možné vrátiť. Ak v Obchode s ciferníkmi nenájdete ciferníky, ktoré ste si už zakúpili, kontaktujte zákaznícku linku.

#### **Odstránenie ciferníka**

- **1** Otvorte aplikáciu Zdravie, ťuknite na **Zariadenia**, potom na názov zariadenia a prejdite na **Ciferníky > Viac**.
- **2** Vyberte nainštalovaný ciferník a ťuknutím na  $\widehat{\mathbb{U}}$  ho odstráňte.
	- Ciferníky z Galérie a videociferníky sa nedajú odstrániť.
		- Ciferník si po jeho odstránení z Obchodu s ciferníkmi nemusíte kúpiť znova. Budete ho musieť iba znova nainštalovať.

### **Nastavenie obľúbených kontaktov**

- **1** Otvorte aplikáciu Zdravie, ťuknite na **Zariadenia**, ťuknite na názov zariadenia a potom vyberte **Obľúbené kontakty**.
- **2** Na obrazovke **Obľúbené kontakty**:
	- Ťuknutím na **ADD** zobrazte zoznam kontaktov svojho telefón/tableta potom vyberte kontakty, ktoré chcete pridať.
	- Ak chcete usporiadať pridané kontakty, ťuknite na **Postupnosť**.
	- Ak chcete odstrániť pridaný kontakt, ťuknite na **Odobrať**.
- **3** Ťuknite na obľúbený kontakt z položky **Obľúbené kontakty** v zozname aplikácií hodiniek a zavolajte na číslo kontaktu na hodinkách.

## <span id="page-31-0"></span>**Nastavenie času a jazyka**

Po synchronizácii údajov zariadenia a telefón/tablet sa so zariadením zosynchronizuje aj jazyk systému.

Ak zmeníte jazyk a región alebo zmeníte čas na telefón/tablet, zmeny sa automaticky zosynchronizujú so zariadením, pokiaľ je pripojené k telefón/tablet cez Bluetooth.

# **Prispôsobenie funkcie Dolného tlačidla**

- **1** Stlačením Horného tlačidla otvorte zoznam aplikácií a potom prejdite na **Nastavenia** > **Dolné tlačidlo**.
- **2** Vyberte aplikáciu a prispôsobte funkciu Dolného tlačidla. Po dokončení prispôsobovania funkcie sa vráťte na domovskú obrazovku a stlačením Dolného tlačidla otvorte aktuálne nastavenú aplikáciu.

# **Pridanie vlastných kariet**

- **1** Na nositeľnom zariadení prejdite na **Nastavenia** > **Vlastné karty** a vyberte svoje obľúbené aplikácie, napríklad **Spánok**, **Stres** a **Tep**.
- **2** Ak chcete aplikáciu presunúť na iné miesto, ťuknite na ikonu "nahor" vedľa pridanej aplikácie, Ťuknutím na ikonu odstránenia aplikáciu odstráňte.
- **3** Potiahnutím doľava alebo doprava na domovskej obrazovke otvoríte aplikácie pridané na vaše vlastné karty.

# **Nastavenie jasu obrazovky**

- **1** Stlačením Horného tlačidla na hodinkách otvorte zoznam aplikácií a potom prejdite na **Nastavenia** > **Zobrazenie a jas**.
- **2** Ak je zapnutá možnosť **Automaticky**, vypnite ju.
- **3** Ťuknutím na **Jas** nastavte jas obrazovky.

# **Aktualizácia**

Otvorte aplikáciu Huawei Zdravie, ťuknite na **Zariaden.**, potom ťuknite na názov svojho zariadenia a na položku **Aktualizácia firmvéru**. potom skontroluje dostupné aktualizácie. Dokončite aktualizáciu podľa pokynov na obrazovke.

- <span id="page-32-0"></span>• Po zapnutí funkcie **Automatická aktualizácia zariadenia prostredníctvom Wi-Fi** alebo **Automaticky stiahnuť aktualizačné balíky cez sieť Wi-Fi** zariadenie prijme aktualizačný balík a pošle vám upozornenie o aktualizácii. Zariadenie aktualizujte podľa pokynov na obrazovke.
	- Odporúčame, aby ste sa pred aktualizáciou uistili, že zariadenie je dostatočne nabité.
	- Počas aktualizácie sa funkcia Bluetooth v zariadení automaticky odpojí a po dokončení aktualizácie sa znova pripojí.
	- Počas aktualizácie nenabíjajte zariadenie.

### **zapnutie, vypnutie a reštartovanie hodiniek**

#### **Zapnutie**

- Stlačte a podržte stlačené tlačidlo Nahor.
- Nabite zariadenie.

#### **Vypnutie**

- Stlačte a podržte stlačené tlačidlo Nahor a následne ťuknite na možnosť **Vypnúť**.
- Stlačte tlačidlo Nahor a prejdite na položku **Nastavenia** > **Systém** > **Vypnúť**.
- Ak je batéria takmer vybitá, hodinky zavibrujú a automaticky sa vypnú.
- Ak hodinky nenabijete okamžite po vypršaní časového limitu pohotovostného režimu, automaticky sa vypnú.

#### **Reštartovanie**

- Stlačte a podržte stlačené tlačidlo Nahor a následne ťuknite na možnosť **Reštartovať**.
- Stlačte tlačidlo Nahor a prejdite na položku **Nastavenia** > **Systém** > **Reštartovať**.

#### **Vynútenie reštartovania**

Stlačte a podržte stlačené tlačidlo Nahor aspoň na 16 sekúnd.